## 博易 app 云功能介绍

## 条件单/止损止盈的机制说明

条件单/止损止盈,是保存在云服务器端上运行的云端交易。

云端交易只是本公司提供的一项软件功能便利,在服务器、网络、软件等故障导致功能失效的 情况下,由用户自己承担由此引起的交易损失,本公司和期货公司都不会为此担责。

- 1. 设置条件单/止损止盈之前需要登录云认证账号并绑定当前的交易账号。
- 2. 每个云认证账号每次只允许绑定一个期货账户。解绑账户时设置的条件单/止损止盈均失 效,再次绑定需要重新设置。
- 3. 条件单存储在云端服务器上,且授权服务器根据用户所设置的条件自动下单。
- 4. 条件单/止损止盈 "当日有效"使用的交易日是柜台返回的交易日。(比如:柜台在 20180607 19:00 切换了交易日,那么在 19:00 之后设置的条件单都属于 20180608 设置 的)
- 5. 设置"永久有效"的条件单/止损止盈,为避免因没有确认账单而导致委托失败,服务器还 会每天为用户自动确认账单。
- 6. 条件单/止损止盈,设定委托发出的条件,当条件满足时,交易系统将委托单自动报入交易 所,当条件不满足时,委托单保留在云端服务器中。
- 7. 上期所合约,今仓和昨仓共用止损止盈,触发时优先平今再平昨仓。
- 8. 平仓条件单/止损止盈触发,如果仓位可用不足则报单失败。
- 9. 止损止盈/条件单在行情不活跃或快速发生变化的情况下,不保证立即成交或成交价为指定 价。

## 条件单使用方法

1、登录博易 APP, 切换至"我的",点击"请用手机号登录"登录云认证账号。(首次可采用手机号注册)

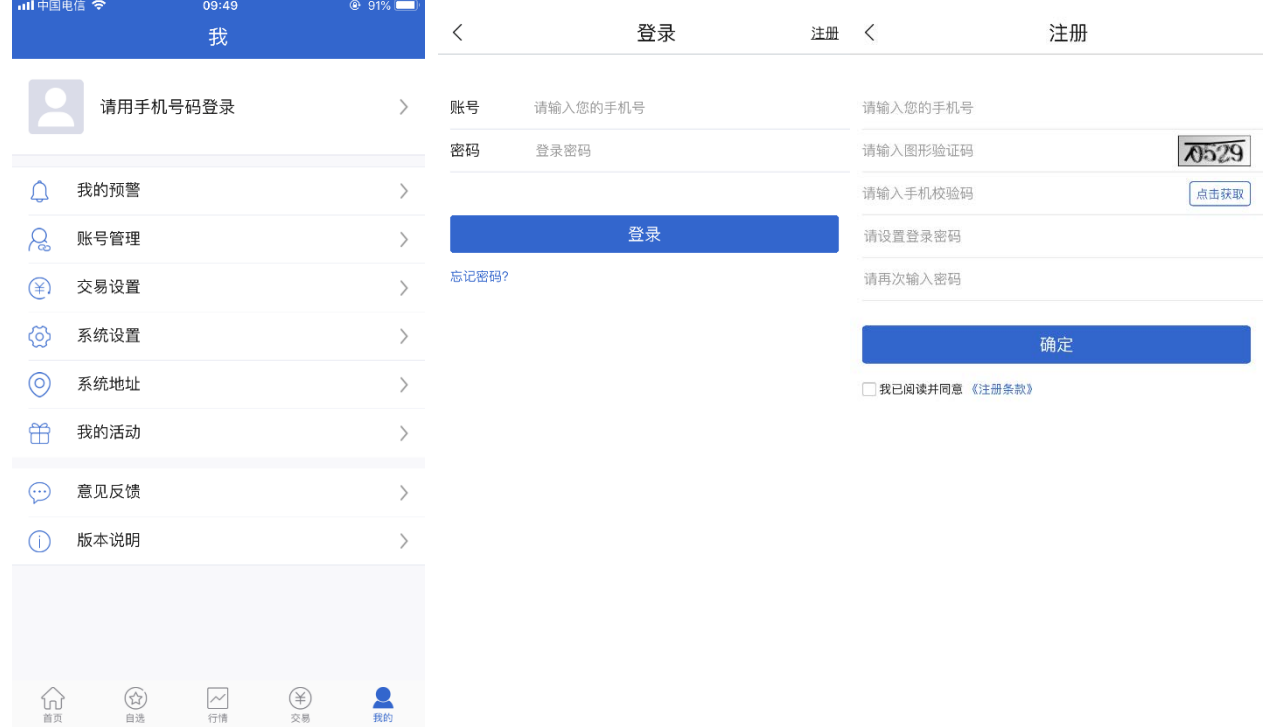

2、切换至"交易",登录交易账号。

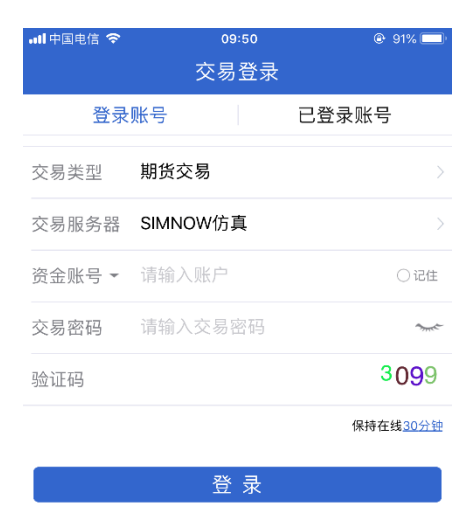

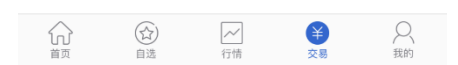

3、在"交易"中,点击"我的云条件单" 绑定当前交易账号,进入条件单界面。

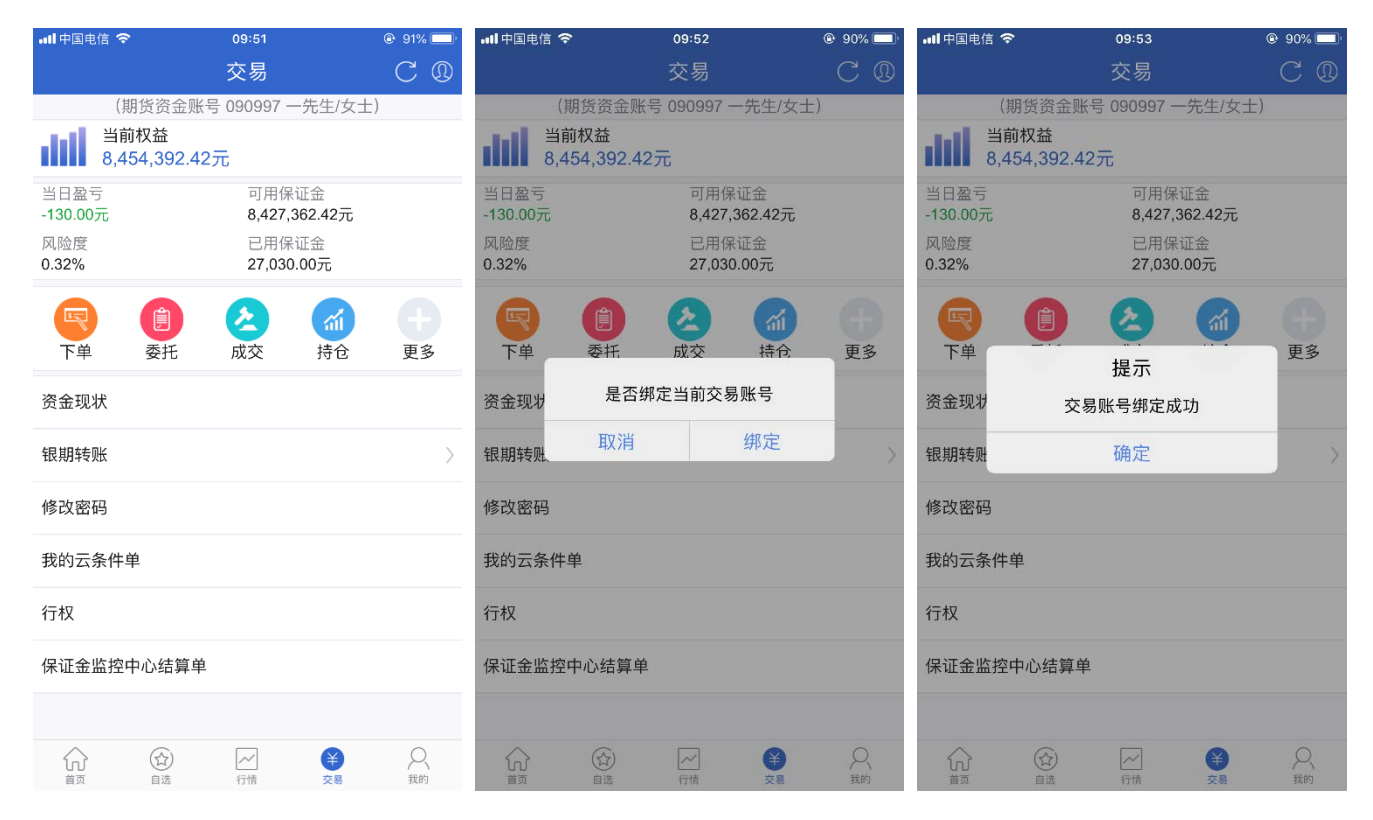

4、进入到"我的云条件单",点右下角添加按钮,弹出设置界面。

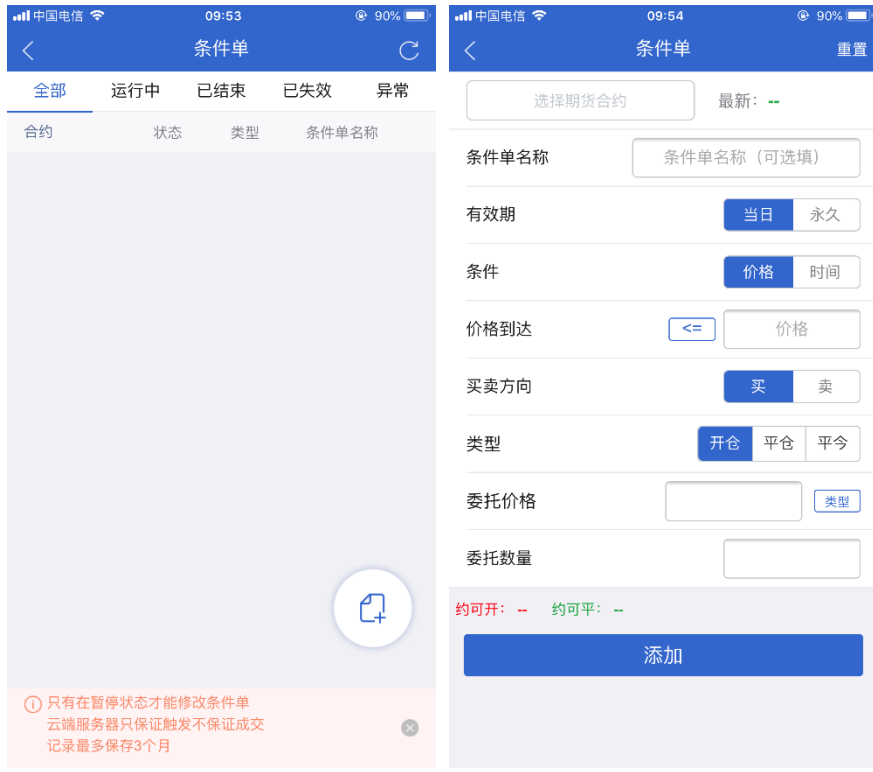

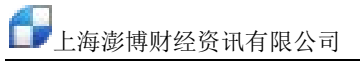

、 添加条件单:

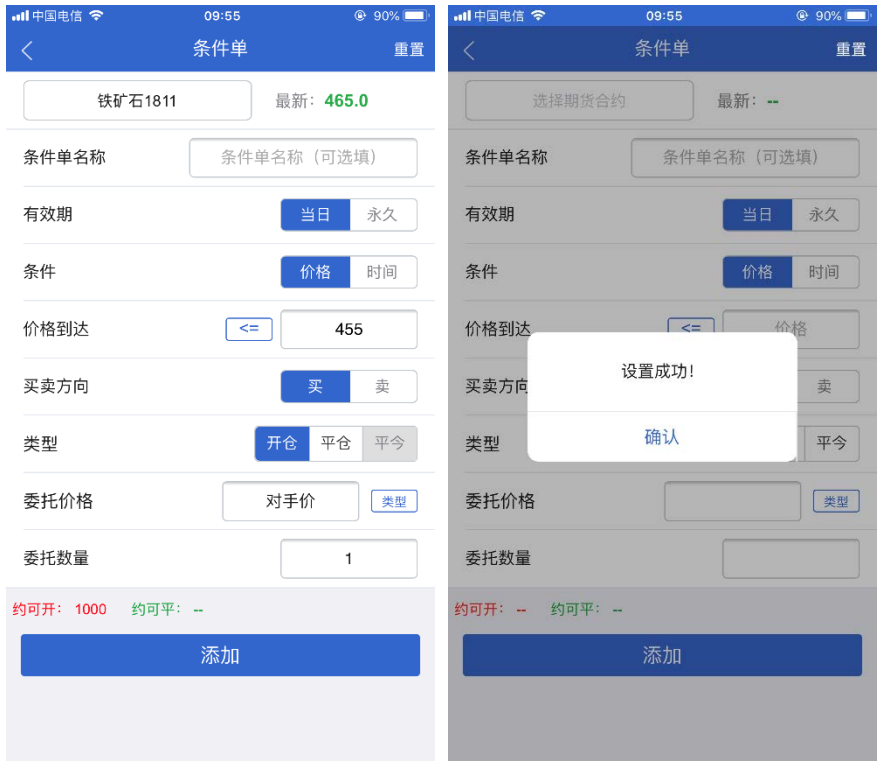

、 添加后在条件单列表中可查看状态,选中某一条点击可进行暂停、修改或删除。

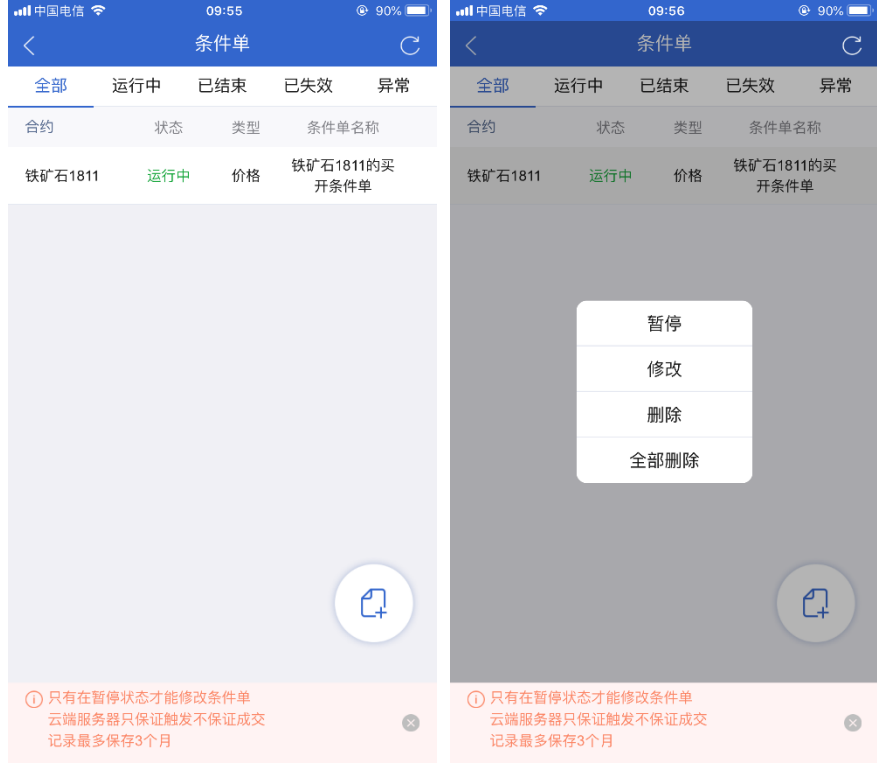

## 止损止盈使用方法

绑定云认证账号(见条件单使用方法 1~3)后,可启用"止损止盈"功能。

1、通过"交易"登录至"持仓",点开持仓可见"止损止盈"按钮。

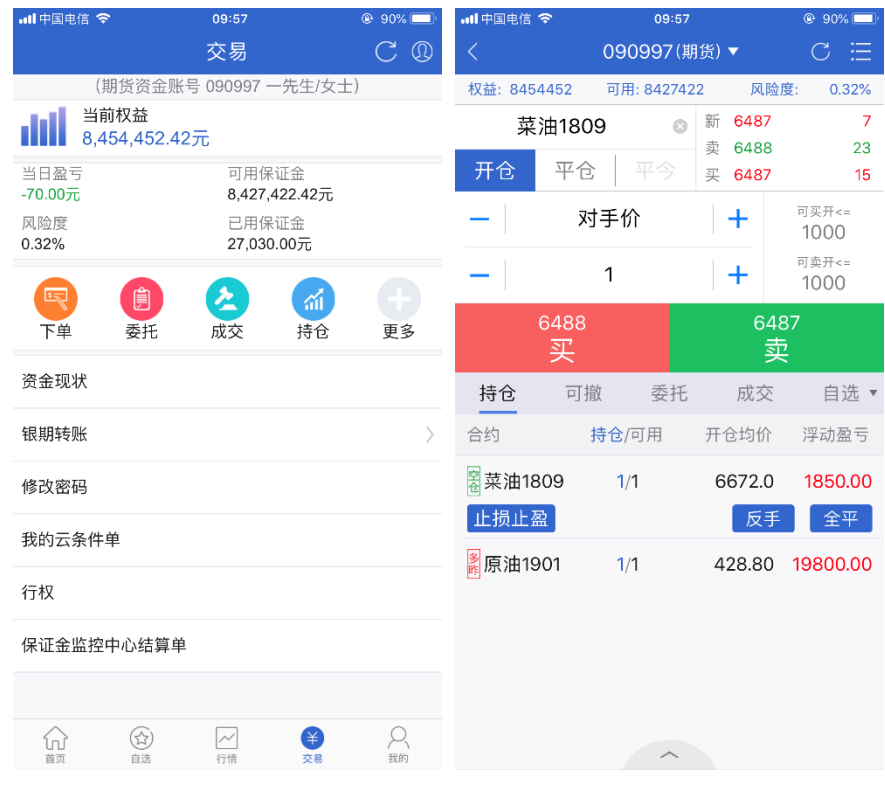

2、点击"止损止盈",打开并添加止损、止盈价。

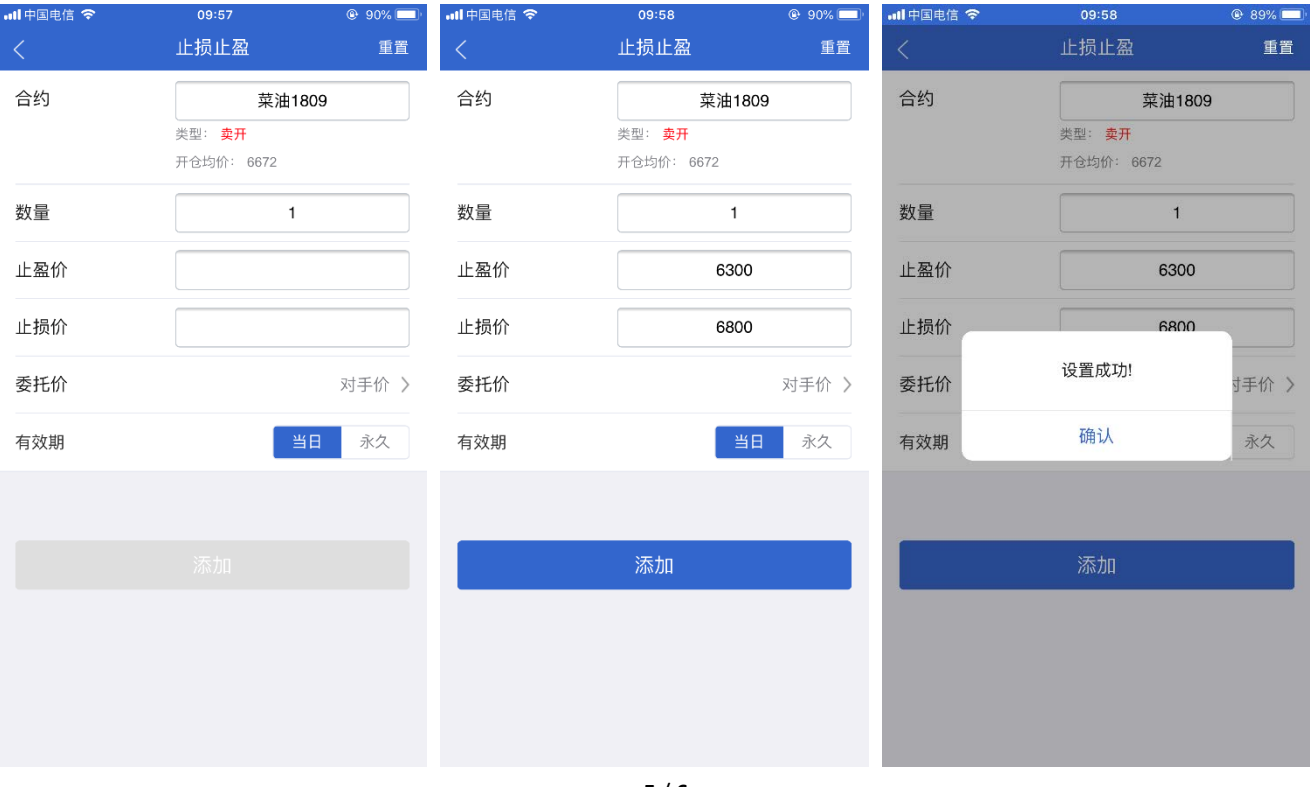

3、持仓中,可以再次点击提示新增或修改。

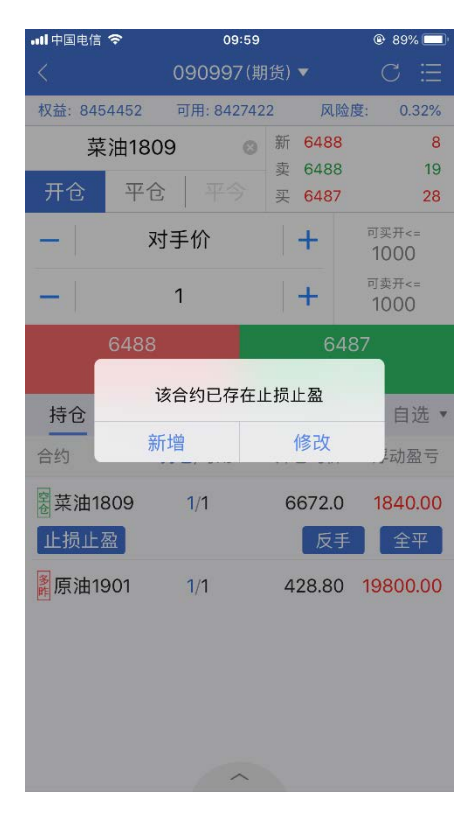

4、设置完成后,点右上角菜单进入"止损止盈",选中某一条点击可进行暂停、修改或删除。

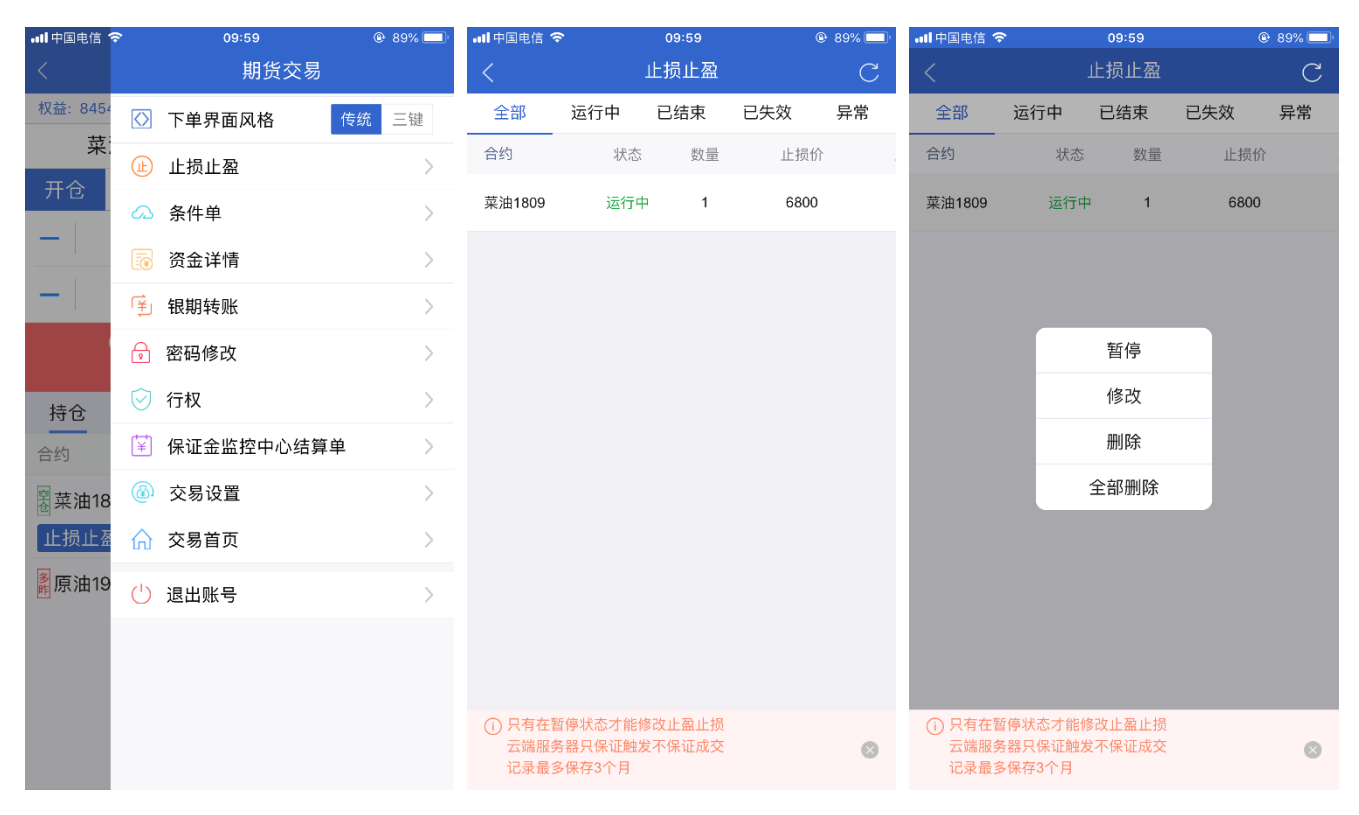